CTLS Learn Login CTLS Parent Login ParentVUE Login StudentVUE Login Office 365 Login Webmaster Login

**COBB COUNTY** 

Students, need help? Click Here Parents, need help? Click Here

LOGIN  $\sim$ 

## **Como os alunos instalam aplicativos microsoft 365 em casa**

Essas instruções explicam como os alunos podem entrar no Microsoft 365 em casa e instalar aplicativos da Microsoft em seu próprio dispositivo pessoal.

- 1. Vá para o site do Cobb County School District (Distrito Escolar do Condado de Cobb) em [www.cobbk12.org.](http://www.cobbk12.org./)
- 2. Clique em **Login**.
- 3. Clique no **Office 365 Login.**
- 4. Digite seu nome de usuário usando um dos seguientes:
	- a. first.last@students.cobbk12.org
	- b. sch\123456 (carteira de estudante)

*Nota: Se você tiver um número de três dígitos em seu nome de usuário, ele deve ser inserido após o sobrenome.*

- 5. Digite sua **password** (senha) do **CCSD**.
- 6. No canto superior direito, clique em **Install Office** (Instalar Office).

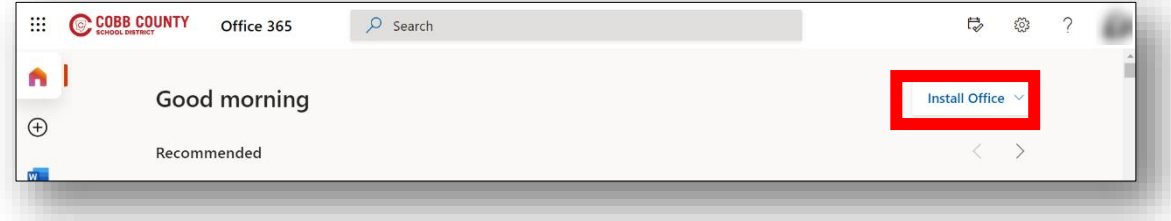

7. Selecione os aplicativos do **Office 365** e siga instruções na tela.

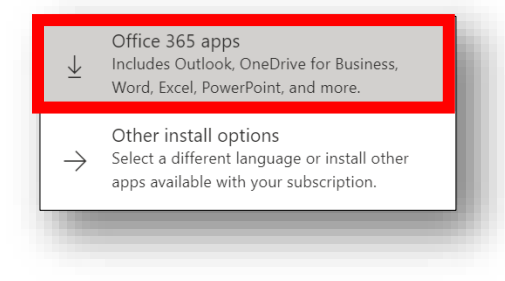

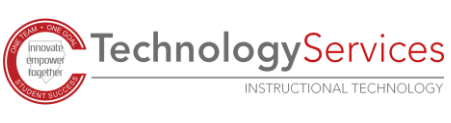